## **Face Detection Zoom**

You can enlarge the part including a face in a still image and save it as a new file.

*1* Select the playback mode.

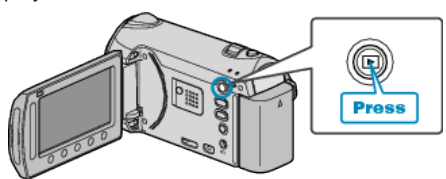

*2* Select still image mode.

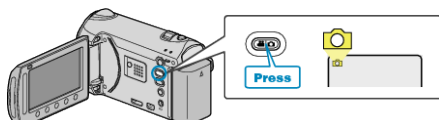

**3** Select a still image and touch  $\circledR$  to start playback.

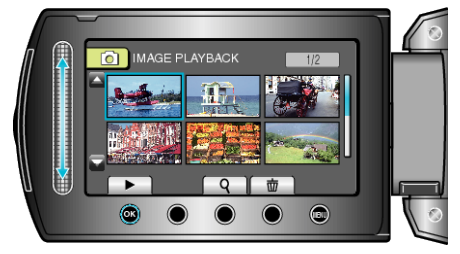

 $4$  Touch  $\overline{2}$ .

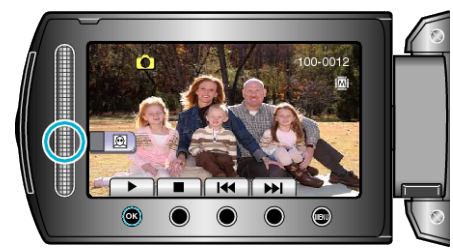

- A frame appears around the face of the subject.
- 5 Select the face to zoom and touch  $\circledast$ .

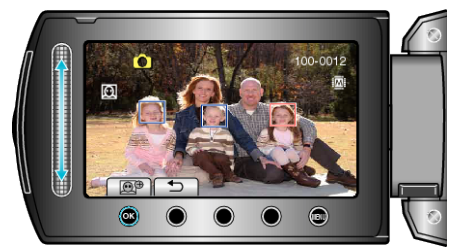

- The face that is highlighted in red is zoomed in.
- **6** Touch  $\textcircled{\tiny{\textcircled{\tiny{M}}}}$  repeatedly to change the zoom ratio.

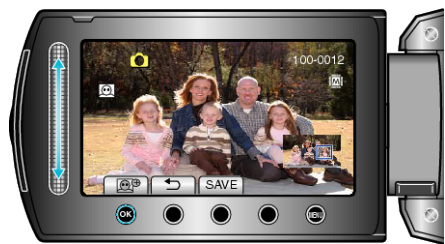

- You can select a different subject using the slider.
- To end playback, touch <a>

## **Saving Zoomed Images of Subject's Faces**

① After step 6, touch "SAVE".

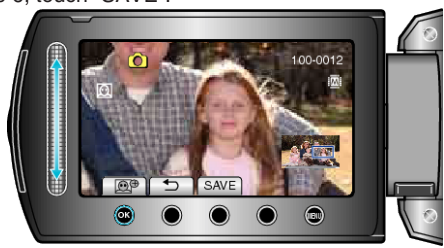

- Zoom images are saved in 16:9 aspect regardless of the original aspect.
- 2 Select "YES" and touch  $@$ .

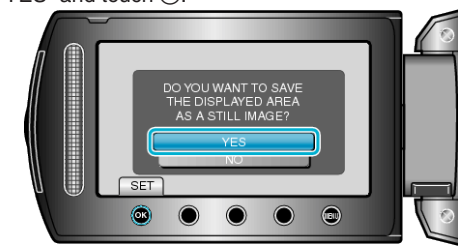